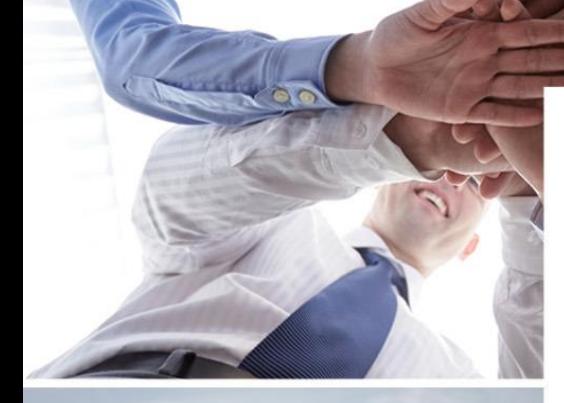

## vtech DIGITAL SOLUTIONS

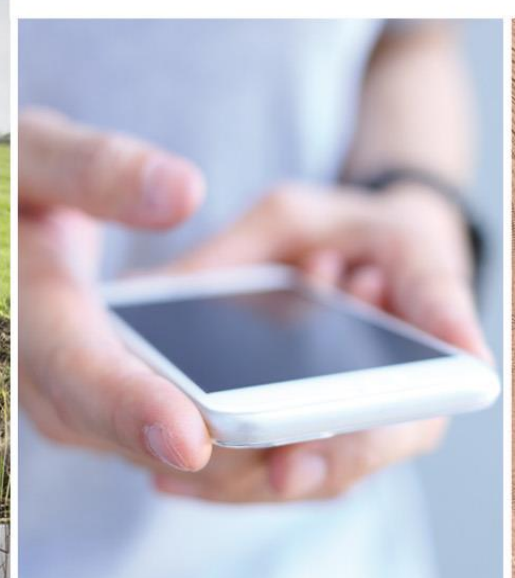

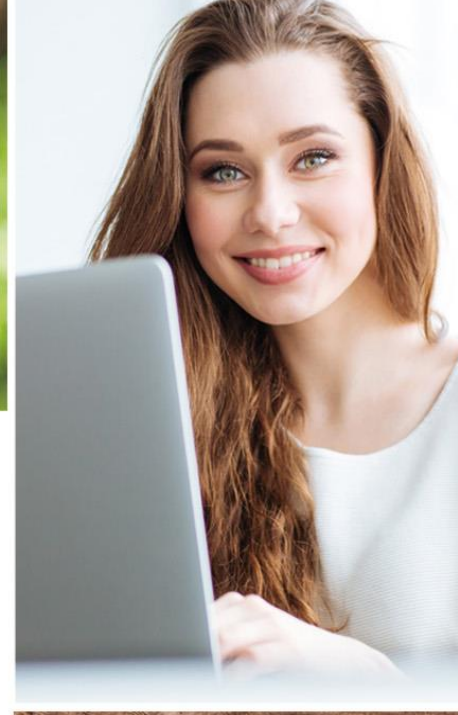

Tapahtumien siirto MMAmmuLink:llä TIM-tuotannonohjausjärjestelmään 12/2017

## Eläinten valinta

- 1. Valitse ne eläimet eläinkoriin (esim. karjan kaikki eläimet listalta), joiden tapahtumia haluat siirtää
- 2. Avaa "AmmuLink, tietojen haku robottia varten" Painike löytyy 4 riviltä viimeisimpänä.

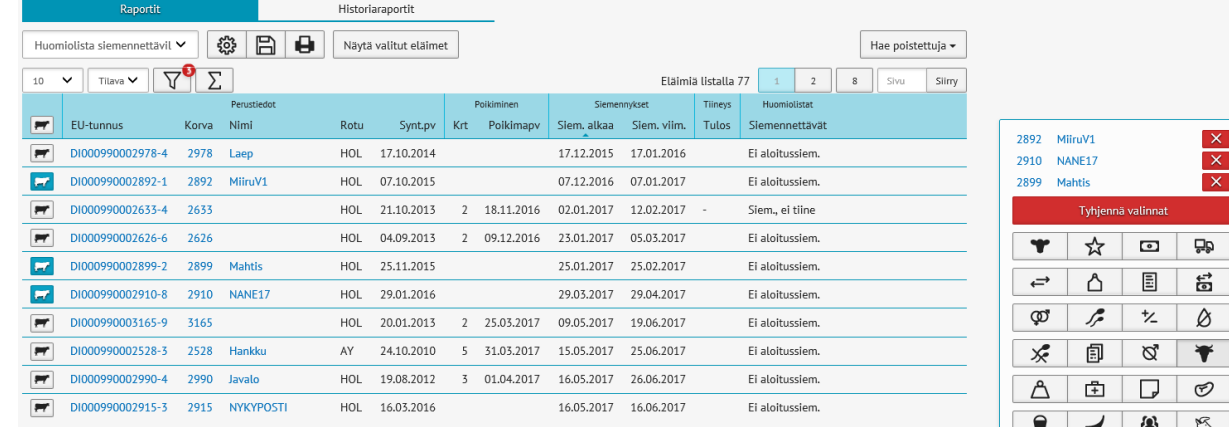

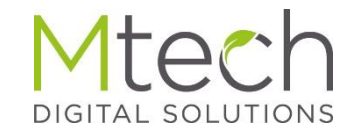

 $\times$   $\times$ 

## Tapahtumien valinta ja tiedoston luonti

## AmmuLink

- Valitse ensimmäisenä käytettävä järjestelmä klikkaamalla järjestelmä (kuvassa aktiivisena Delaval)
- Seuraavaksi valitse vietävät tapahtumat, "valintakytkimellä"(kuvassa valittu umpeenpanot ja tiineystarkistukset.
	- Ammulink siirtää aina valituista tapahtumista eläimen viimeisimmän tapahtuman
- Alareunassa näkyvät valitut eläimet, voit vielä tarvittaessa lisätä listaan eläimiä Lisää eläin –toiminnon kautta
- Lopuksi tee siirrettävä tiedosto painamalla Luo tiedosto-painiketta.
	- Ohjelma tallentaa tiedoton viimeksi tallennettuun paikkaan. Useimmiten oletuspaikka on Tämä tietokone - Ladatut tiedostot

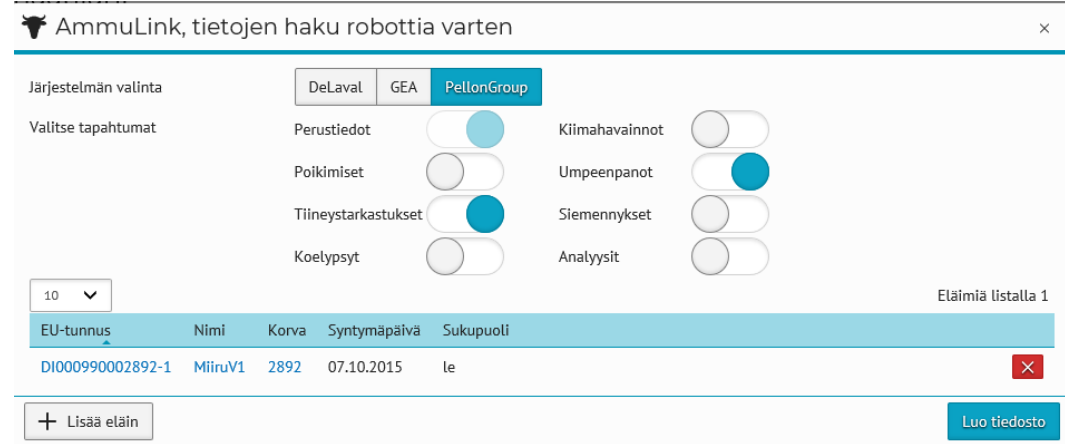

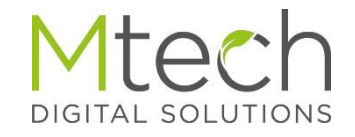

Tallennetun tiedoston vienti Tuotannonohjausjärjestelmään

Avaa Tim- tuotannonohjausjärjestelmä

- Vie Minun Maatilallani tehty siirtotiedosto Tim ohjeistuksella

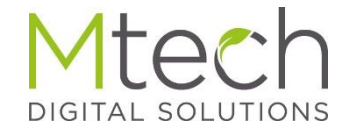